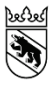

**Kanton Bern Canton de Berne**  Bildungs- und Kulturdirektion des Kantons Bern Amt für zentrale Dienste Abteilung für Personaldienstleistungen

# **Anleitung**

## **Delegationen für BKD-Applikationen verwalten**

## **Traduction en cours**

Version 1.0.0 Freigegeben am 22.01.2021

## **Inhaltsverzeichnis**

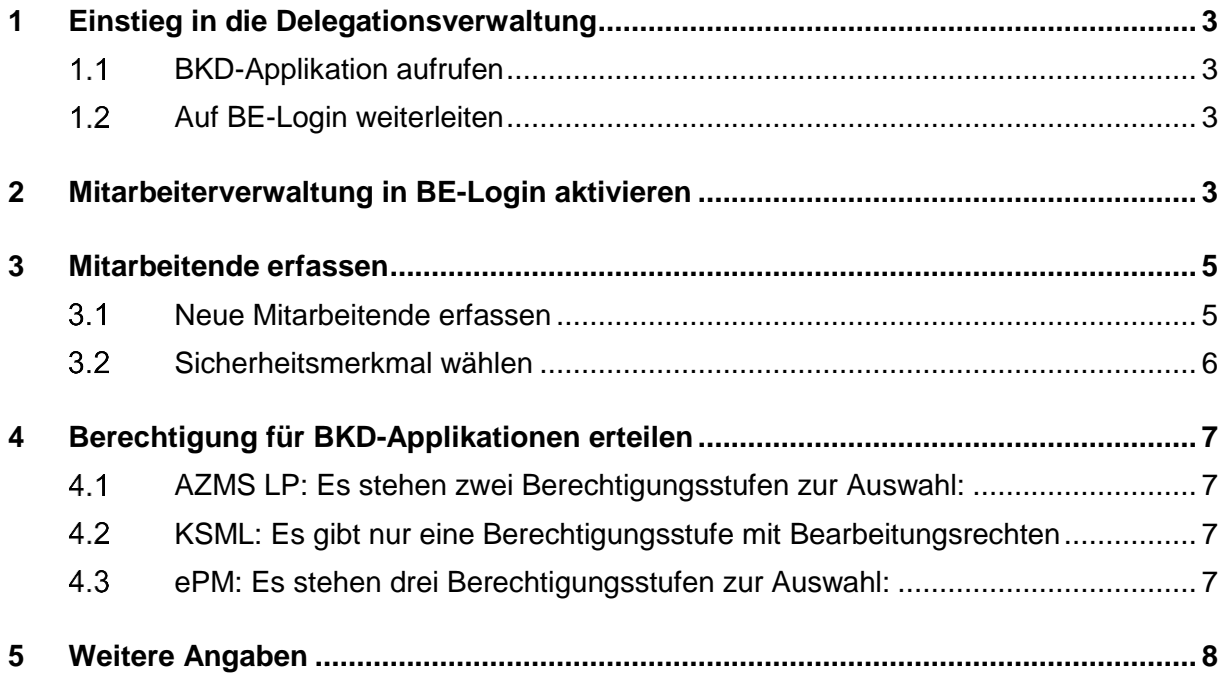

## <span id="page-2-0"></span>**1 Einstieg in die Delegationsverwaltung**

BE-Login bietet für verantwortliche Hauptnutzerinnen resp. -nutzer einer Schule die Möglichkeit, die eigenen Rechte voll oder eingeschränkt an dritte Personen weiterzugeben (z. B: Co-Schulleitung oder HR-Fachpersonen). Personen, die wie hier beschrieben als Delegierte für BKD-Applikationen berechtigt wurden, können ihre Rechte nicht weiterdelegieren.

## <span id="page-2-1"></span>**1.1 BKD-Applikation aufrufen**

Rufen Sie eine der drei Applikationen auf und melden Sie sich an:

- a. AZMS LP:<https://www.belogin.directories.be.ch/azmslp>
- b. KSML:<https://www.belogin.directories.be.ch/ksml-portal/#/>
- c. ePM:<https://www.belogin.directories.be.ch/epm/#/>

## <span id="page-2-2"></span>**Auf BE-Login weiterleiten**

Sie befinden sich in einer BKD-Applikation. Klicken Sie in der Navigation auf «Andere Person als Delegierte erfassen», um auf BE-Login zur Mitarbeiterverwaltung weitergeleitet zu werden. Nachfolgend sehen Sie ein Beispiel aus dem AZMS LP:

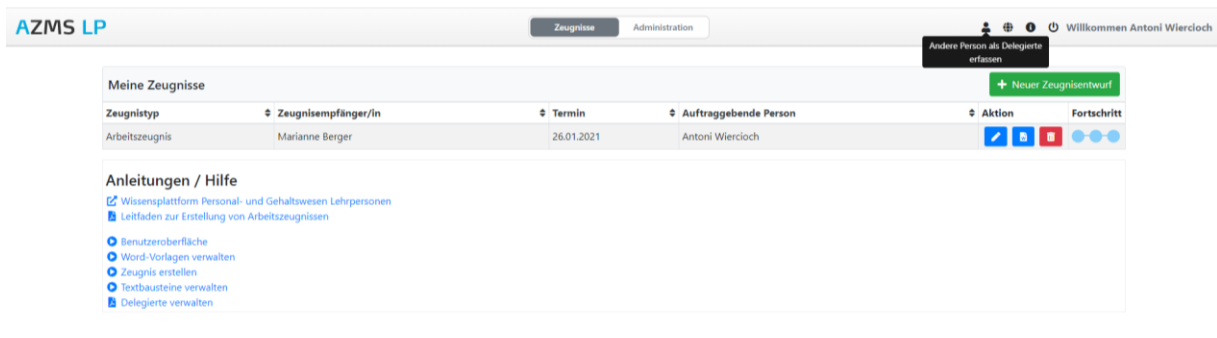

## <span id="page-2-3"></span>**2 Mitarbeiterverwaltung in BE-Login aktivieren**

Sie befinden Sich im BE-Login. Unter der Rubrik "Mitarbeiterverwaltung aktivieren", können Sie ein Login-Präfix erfassen. Das Login-Präfix ist das Kürzel für Ihre Schule und wird von Ihnen einmal festgelegt. Es kann später nicht mehr verändert werden. Es muss zwischen 3 und 20 Zeichen aufweisen, wobei Leerschläge unzulässig sind.

Das Login-Präfix wird dem Login-Namen Ihrer Mitarbeitenden vorangestellt (Login-Name wird in Kapitel [3](#page-4-0) definiert). Das Login-Präfix und der Mitarbeitername werden automatisch mit einem Doppelpunkt getrennt und bilden den Benutzernamen, mit welchem sich die Mitarbeitenden jeweils einloggen werden. Nachfolgend zwei Beispiele:

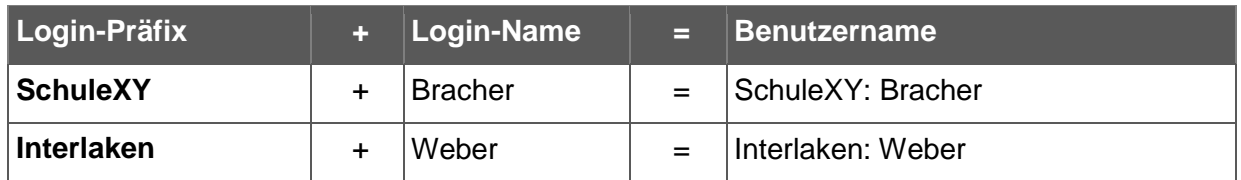

Füllen Sie ebenfalls Ihre Kontaktdaten aus und aktivieren Sie anschliessend die Mitarbeiterverwaltung.

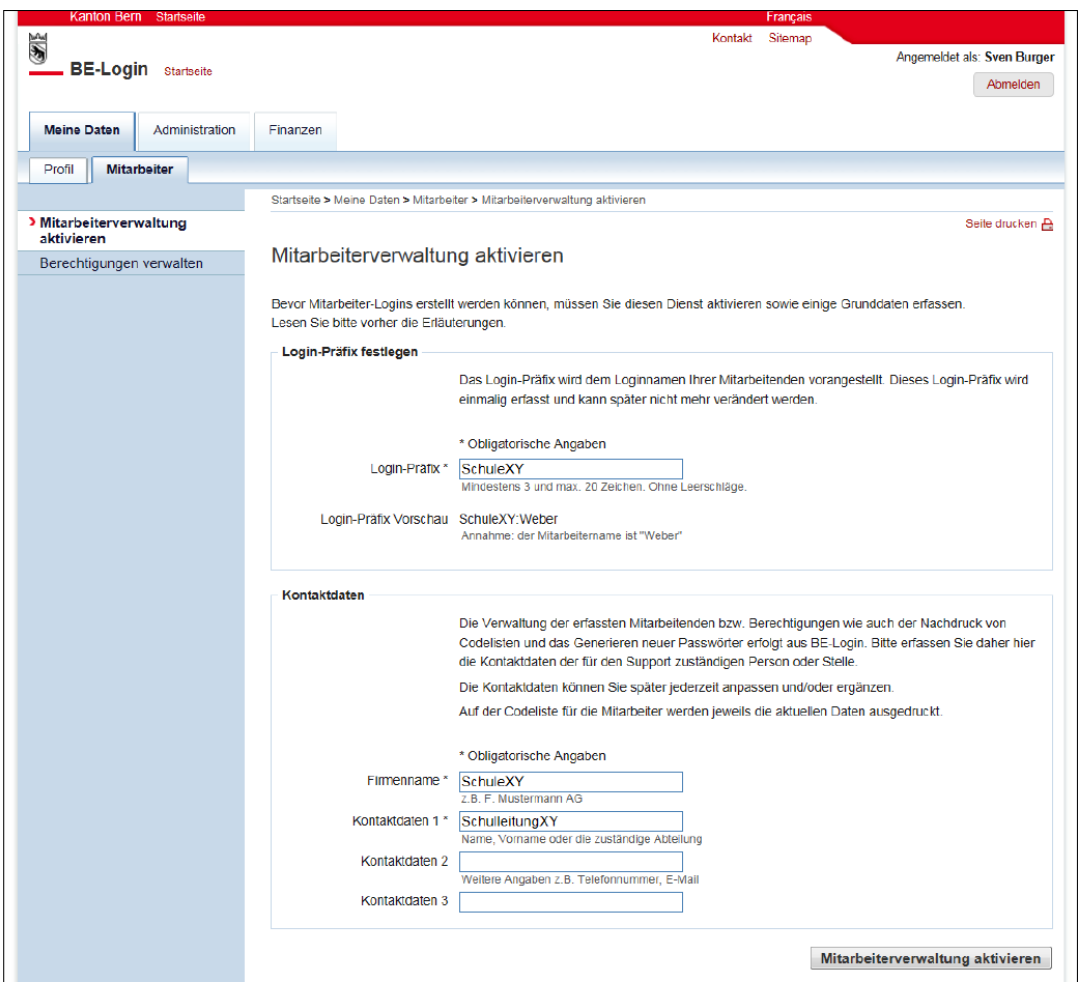

#### **Wichtige Hinweise**

Dieses Login-Präfix kann nicht mehr verändert werden und wird bei allen zukünftigen Delegationen verwendet.

Gross- und Kleinschreibung müssen unbedingt beachtet werden. Das Login-Präfix und der Mitarbeitername werden automatisch mit einem "Doppelpunkt" getrennt.

Delegierte Personen wählen sich mit ihrem Login-Namen ein (bestehend aus Login-Präfix und Mitarbeitername), welchen sie per E-Mail bestätigt erhalten haben, sowie dem persönlichen Passwort und SMS-Code oder Codekarte. Nie mit der eigenen E-Mail-Adresse.

## <span id="page-4-0"></span>**3 Mitarbeitende erfassen**

### <span id="page-4-1"></span>**Neue Mitarbeitende erfassen**

Nach der Aktivierung können Sie unter der Rubrik "Neuen Mitarbeiter erfassen" die delegierte Person erfassen. Dies kann beispielsweise eine Co-Schulleitung oder eine HR-Fachperson aus Ihrer Schulorganisation sein.

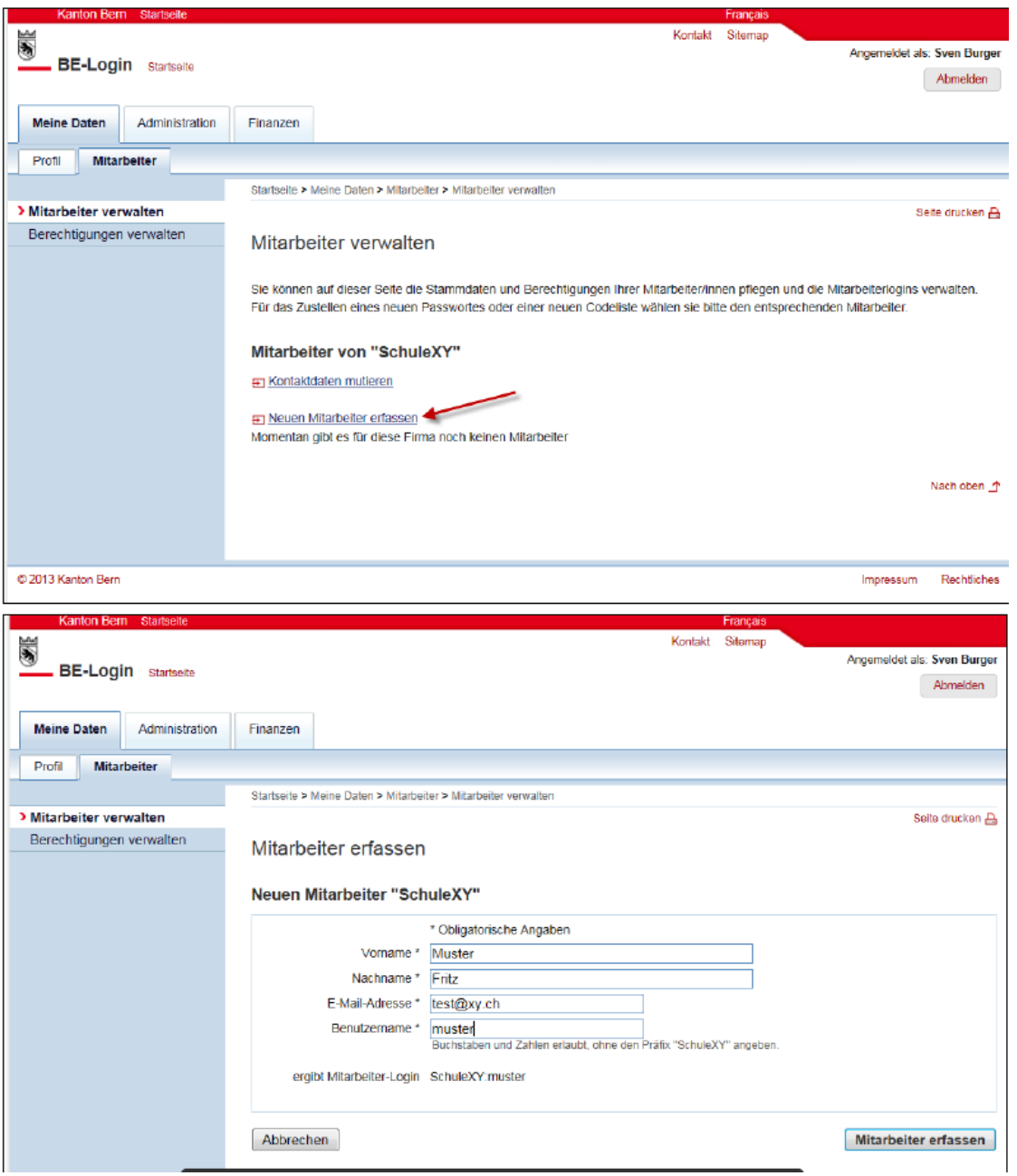

E-Mail-Adresse: Dies muss die gültige Adresse der delegierten Person sein. Auf diese Adresse wird das Initial-Passwort zugestellt, mit welchem sie sich erstmalig einloggt. Dieses Initial-Passwort muss anschliessend von der delegierten Person geändert werden (Anweisungen gemäss zugestellter E-Mail befolgen).

### <span id="page-5-0"></span>**Sicherheitsmerkmal wählen**

Sie müssen nun ein Sicherheitsmerkmal wählen (SMS-Code oder Code-Karte). Denn für die Anmeldung benötigt die delegierte Person ein Passwort (das sie selber gemäss Kapitel [3.1](#page-4-1) definiert) und das von Ihnen ausgewählte Sicherheitsmerkmal. Bitte nehmen Sie dazu Rücksprache mit der Person bezüglich Präferenz. Standardmässig wird die Codekarte ausgewählt. Wir empfehlen hier jedoch die Verwendung des SMS-Codes.

a) Code-Karte: Standardmässig wird eine Codekarte vom System generiert und Ihnen in Form einer PDF-Datei angezeigt. Falls Sie die Codekarte nutzen möchten, laden Sie das PDF-Dokument herunter. Stellen Sie die Codekarte der delegierten Person zu.

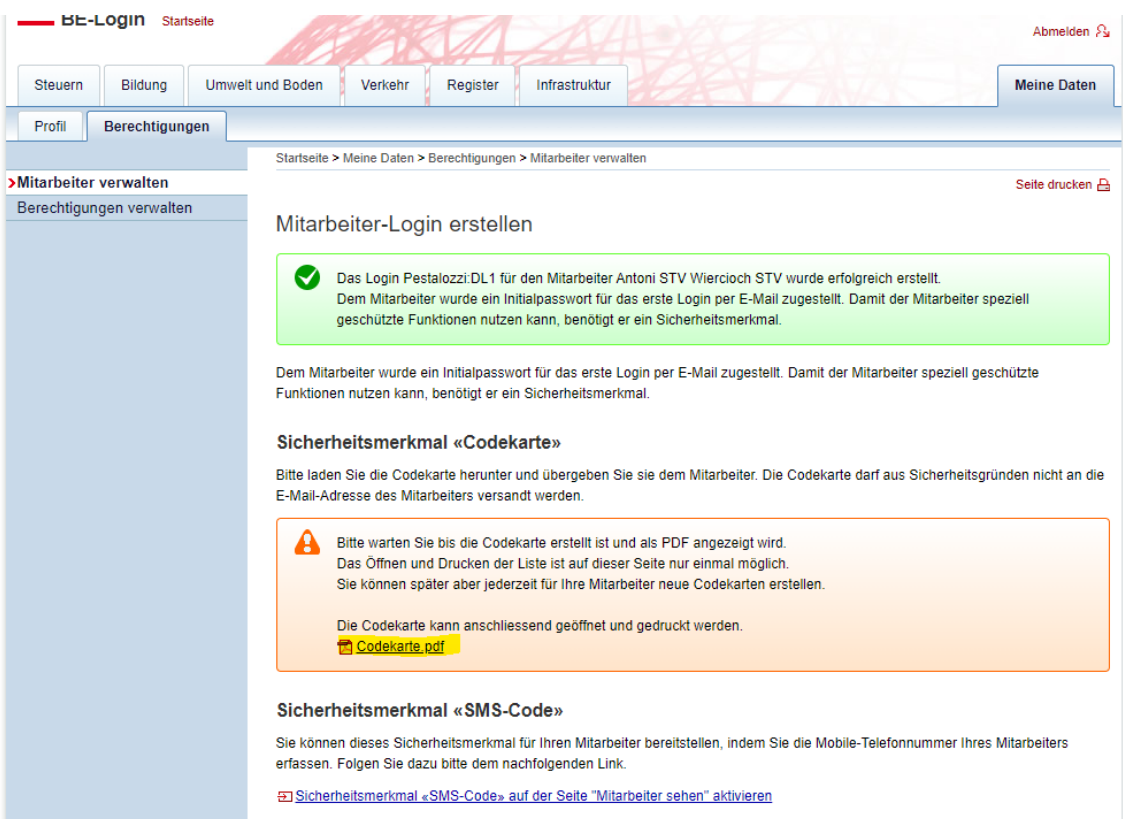

b) SMS-Code: Falls Sie den SMS-Code aktivieren möchten, klicken Sie auf den Link im Bereich «Sicherheitsmerkmal 'SMS-Code' auf der Seite 'Mitarbeiter sehen' aktivieren». Tragen Sie die mobile Telefonnummer der zu berechtigenden Person ein aus klicken Sie auf «Aktivieren». Anstelle der Codekarte wird die Person den Code nun per SMS erhalten und das PDF-Dokument wird obsolet.

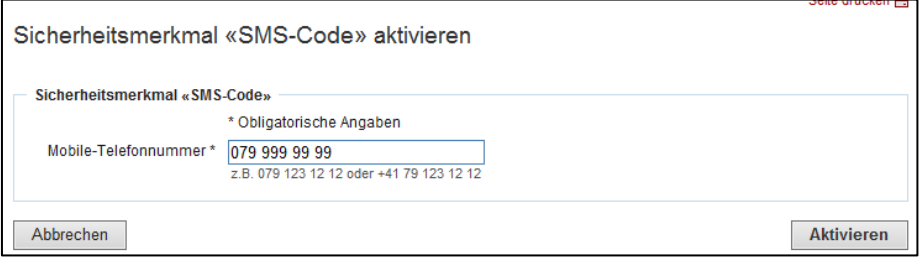

## <span id="page-6-0"></span>**4 Berechtigung für BKD-Applikationen erteilen**

Schulleitende mit einem Vollzugriff auf BKD-Applikationen können ihren Delegierten applikationsspezifische Berechtigungen für ePM, KSML und AZMS LP erteilen. Schulleitende/Anstellungsbehörden mit eingeschränktem Zugriff auf BKD-Applikationen haben keinen Zugriff auf die ePM oder das AZMS LP, die Auswahl der zur Verfügung stehenden Applikationen ist entsprechend kleiner.

Bei den zu erteilenden Berechtigungen ist ein Haken zu setzen. Änderungen werden automatisch gespeichert und sofort wirksam. Die Zugriffsrechte können jederzeit geändert werden.

Standardmässig schlägt Ihnen das System eine Gültigkeitsdauer bis 31.12.9999 vor. Sie können die Gültigkeit jederzeit beschränken, indem Sie ein aktuelles End-Datum setzen.

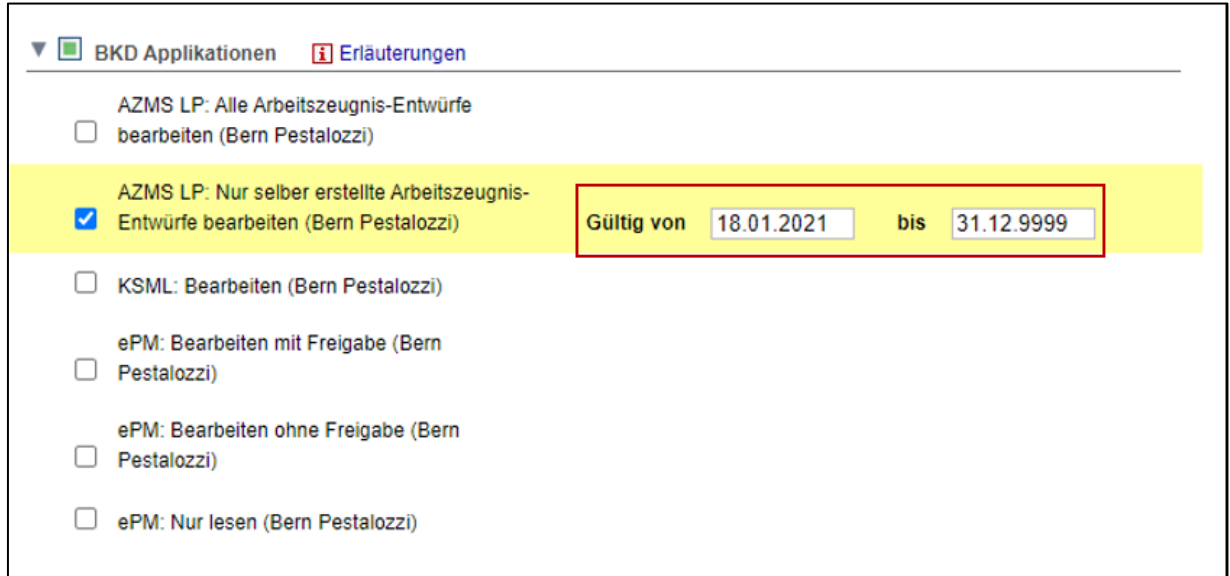

## <span id="page-6-1"></span>**AZMS LP: Es stehen zwei Berechtigungsstufen zur Auswahl:**

#### **a) Alle Arbeitszeugnis-Entwürfe bearbeiten**

Es werden die Schulleitungs-Rechte vererbt, d.h. die delegierte Person hat dieselben Rechte wie die Schulleitung (Vollzugriff auf AZMS LP).

#### **b) Nur selber erstellte Arbeitszeugnis-Entwürfe bearbeiten**

Die delegierte Person kann nur Arbeitszeugnisse verwalten (erstellen, bearbeiten, löschen), die sie selber erstellt hat. Die delegierte Person hat keine Einsicht in Zeugnis-Entwürfe, die andere Personen erstellt haben.

## <span id="page-6-2"></span>**KSML: Es gibt nur eine Berechtigungsstufe mit Bearbeitungsrechten**

#### <span id="page-6-3"></span>**ePM: Es stehen drei Berechtigungsstufen zur Auswahl:**

#### **a) ePM: Bearbeiten mit Freigabe**

Die Person hat einen Vollzugriff inkl. Freigaberechte für elektronische Pensenmeldungen.

#### **b) ePM: Bearbeiten ohne Freigabe**

Die Person hat Bearbeitungsrechte, allerdings ohne Freigabemöglichkeit.

**c) ePM: Nur lesen**

Die Person hat ausschliesslich Leserechte und kann keine Änderungen vornehmen.

## <span id="page-7-0"></span>**5 Weitere Angaben**

Weitere Informationen zu unseren Fachapplikationen finden Sie auf der [Wissensplattform für Lehr](https://wpgl.apps.be.ch/)[personen \(WPGL\)](https://wpgl.apps.be.ch/) im Bereich «Schnellzugriff».

Technischer Support: Tel: 031 633 83 20

E-Mail: personalinformatik.apd@be.ch

## **Bildungs- und Kulturdirektion des Kantons Bern**

Abteilung Personaldienstleistungen – Personalinformatik

Bern, 22.01.2021